# **Selectronix, Inc. 16419 199th Court Northeast Woodinville, Washington 98077-5401**

(425) 788-2979 FAX: (425) 788-7376

SLC4060TechNote100\_FirmwareUpgradeProcedure.docx Rev. 03/18/24

## **SLC4060 Process Gateway (PGW) Firmware Upgrade Procedure via USB**

## **Bootloader Firmware Update**

- 1. Obtain the firmware file (SLC4060\*\*\*.hex) from Selectronix
- 2. Obtain the "PIC32 Btldr Console" from Selectronix (The app)

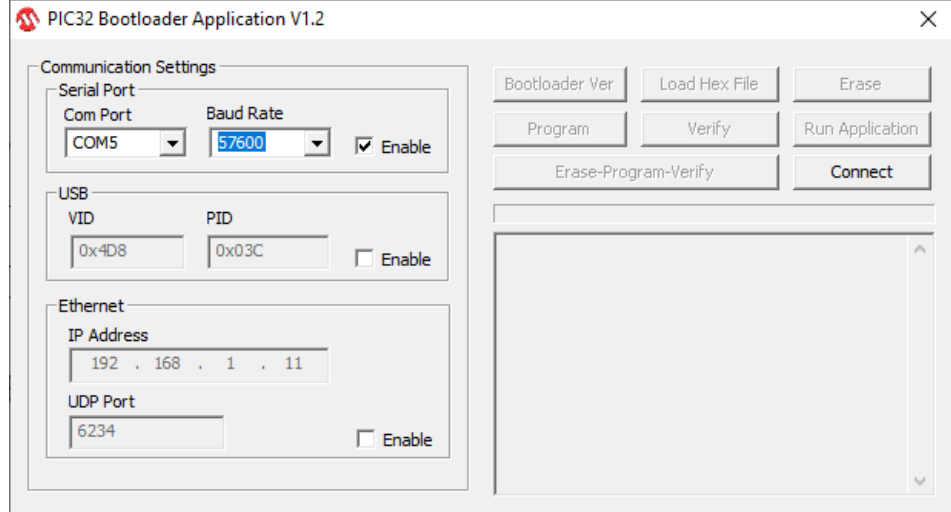

- 3. With the power to the SLC4060 OFF
- 4. Set SW2-1 to ON for bootloader mode.
- 5. On the PC, Open Device Manager
	- a. Click on Ports (COM & LPT)
	- b. Observe the assigned COM port when the micro USB is connected to the SLC4060 and the PC
	- c. Verify that the assigned USB Serial Port (COM ) port is between COM1 and COM9
		- i. If not, re-use an available COM port by clicking on the USB Serial Port (COMx)
		- ii. Right click **Properties**
		- iii. Select the Port Settings Tab
		- iv. Select Advanced
		- v. Set the COM Port Number to an available COM1 to COM9
			- 1. Some of the known unused ports may display (in use), but re-assign if known unused.

### **6. Turn power ON to the SLC4060**

- 7. See the Status LED flash green and red rapidly indicating the bootloader mode.
- 8. On the app, set the Com Port to the port created by the new USB connection.
	- a. You might have to use Device Manager to see the COM port assignments for the new USB connection.
	- b. Connect and re-connect the USB cable to see the assigned port.

### **9. Set the Baud Rate to 57600**

- 10. <Connect>
	- a. See successful connection
- 11. <Load Hex File>
	- a. Load the new firmware file
- 12. <Erase-Program-Verify>
	- a. See successful status
- 13. Turn power OFF to the SLC4060
- 14. Set SW2-1 to OFF
- 15. Power up the SLC4060

16. Verity the firmware has been updated displayed on the touchscreen on line 2 of the SLC4060 Information page..

\*\*\*\*\*\*\*\*\*\*\*\*\*\*\*\*\*\*\*\*\*\*\*\*\*\*\*\*\*\*Upgrade Procedure Complete\*\*\*\*\*\*\*\*\*\*\*\*\*\*\*\*\*\*\*\*\*\*\*\*\*\*\*\*\*\*\*